# Návod na instalaci aplikace pro Virtuální realitu

## *1. Instalace*

### K instalaci potřebujete mobil, notebook, headset a dva ovladače Oculus Quest.

#### *Mobil:*

• Stáhnout aplikaci Facebook a Oculus

#### *Notebook:*

• Stáhnout aplikaci SideQuest

#### *Oculus Quest:*

• Dát nabíjet

### Před zapnutím brýlí

- *1. Nejprve je potřeba si vytvořit účet na Facebooku.*
- *2. Poté se pomocí tohoto profilu přihlásíte na stránce https://developer.oculus.com/ manage/verify*

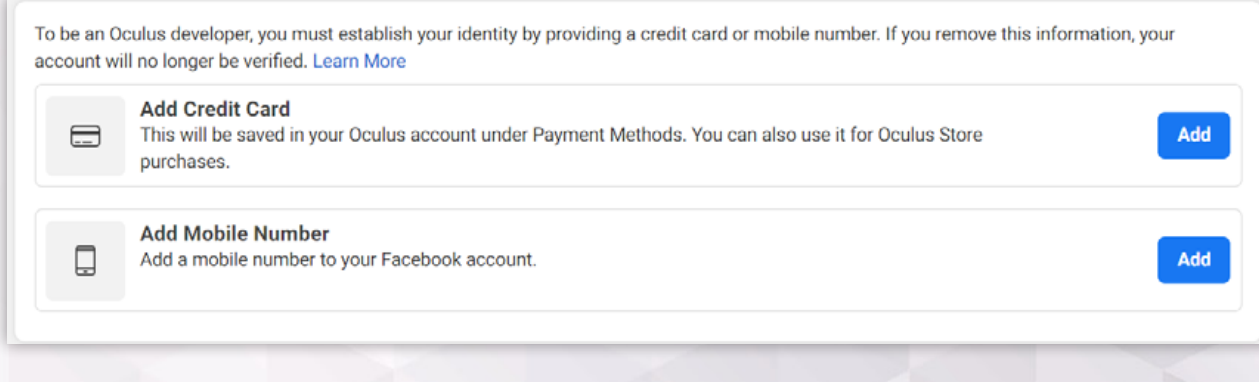

#### *3. Přidáte telefonní číslo.*

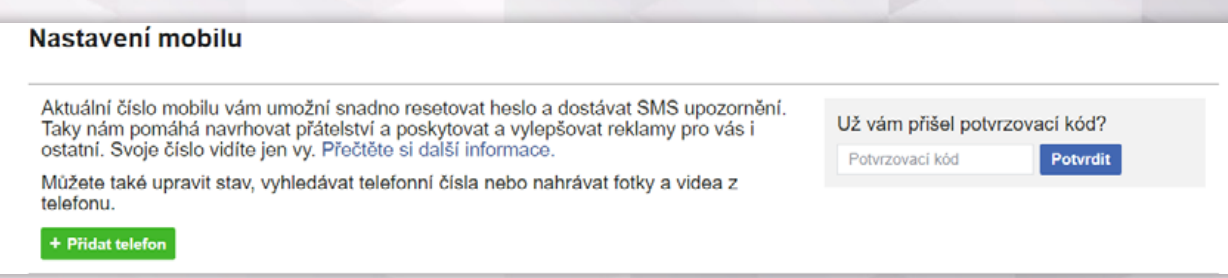

Baumit, spol. s r. o., Průmyslová 1841, 250 01 Brandýs nad Labem, IČ 48038296 Společnost je zapsána v obchodním rejstříku vedeném Městským soudem v Praze, oddíl C, vložka 15358.

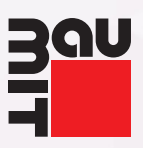

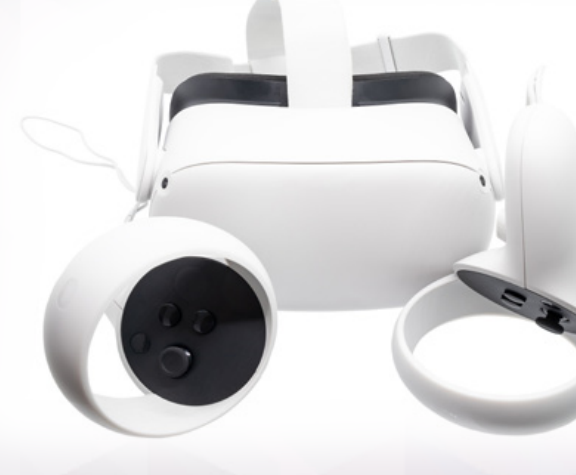

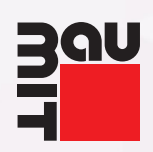

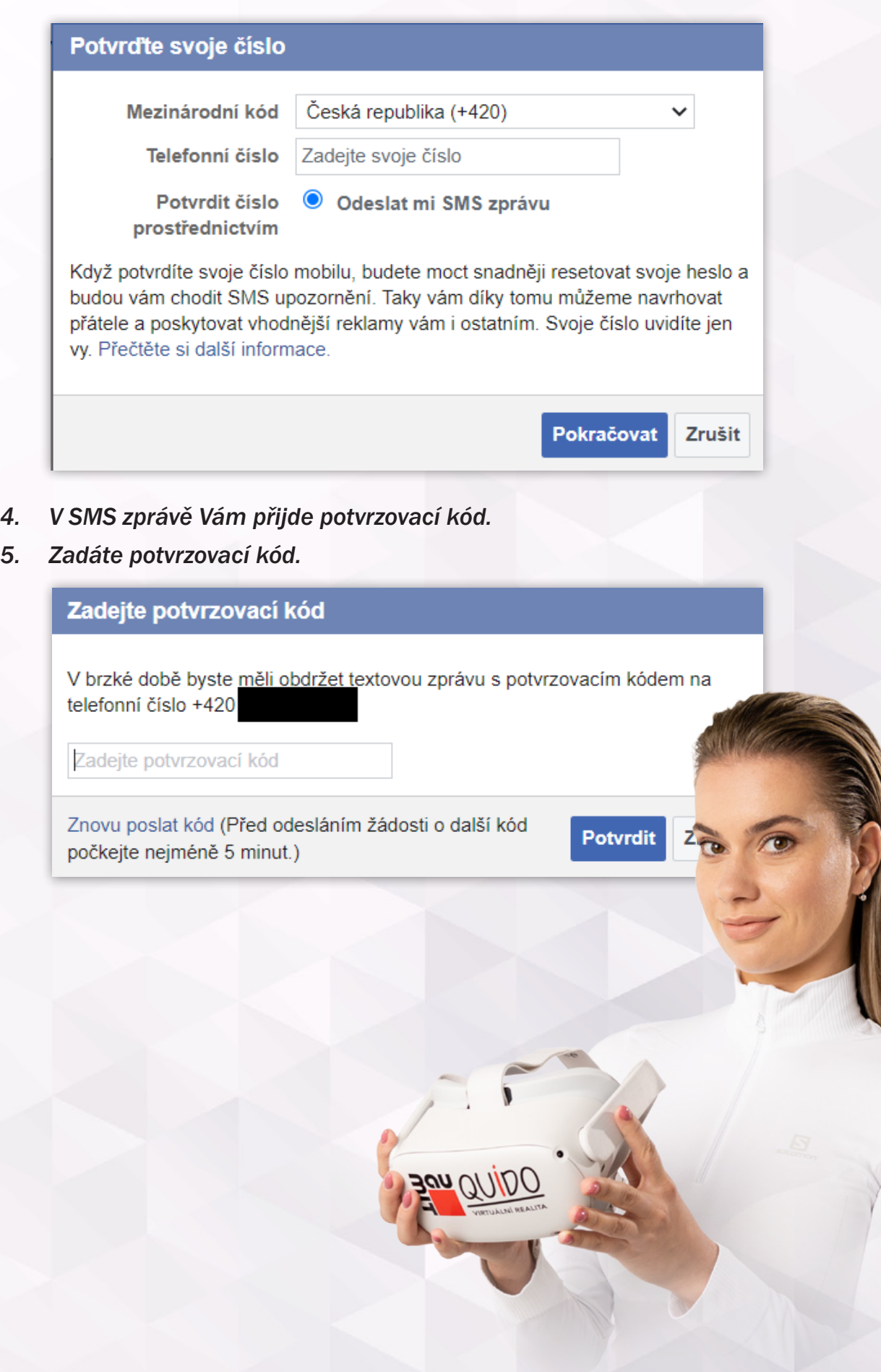

Baumit, spol. s r. o., Průmyslová 1841, 250 01 Brandýs nad Labem, IČ 48038296 Společnost je zapsána v obchodním rejstříku vedeném Městským soudem v Praze, oddíl C, vložka 15358.

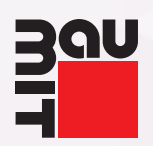

#### *6. Vyberete, s kým chcete sdílet své tel. číslo, a uložíte nastavení.*

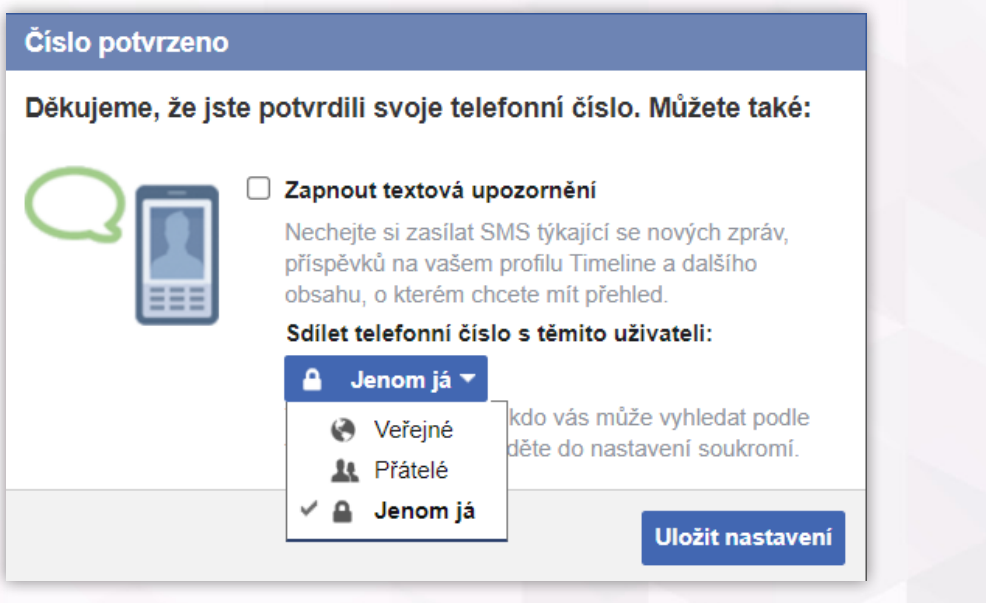

*7. Vrátíte se na stránku https://developer.oculus.com/manage/verify/ Zobrazí se Vám potvrzení pomocí tel. čísla.*

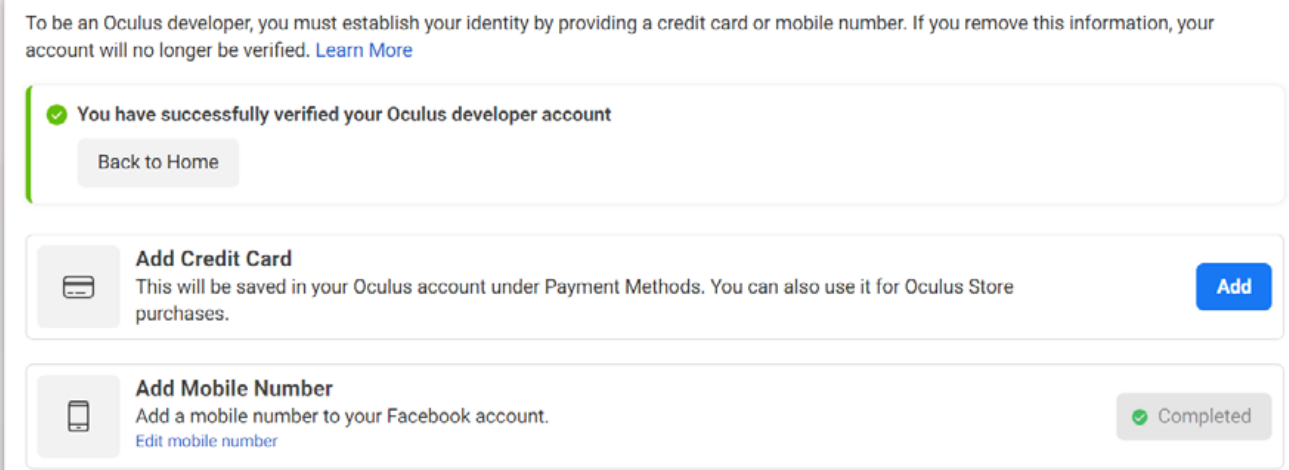

*8. Nyní v levém horním rohu založíte organizaci.*

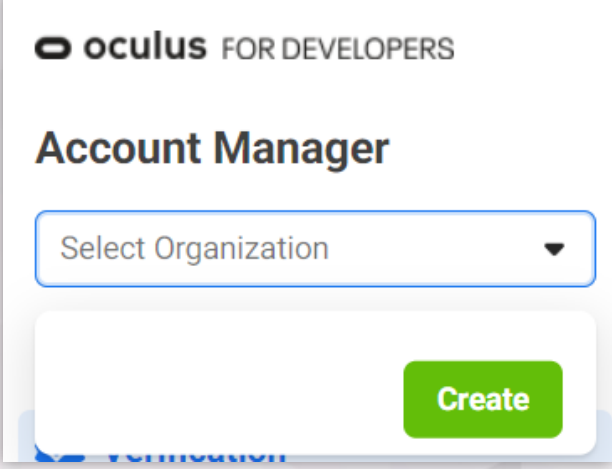

Baumit, spol. s r. o., Průmyslová 1841, 250 01 Brandýs nad Labem, IČ 48038296 Společnost je zapsána v obchodním rejstříku vedeném Městským soudem v Praze, oddíl C, vložka 15358.

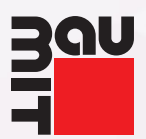

Submit

#### *9. Vyplníte jméno bez diakritiky (např. Karel Novak) a potvrdíte smluvní podmínky.*

#### **Organization Name**

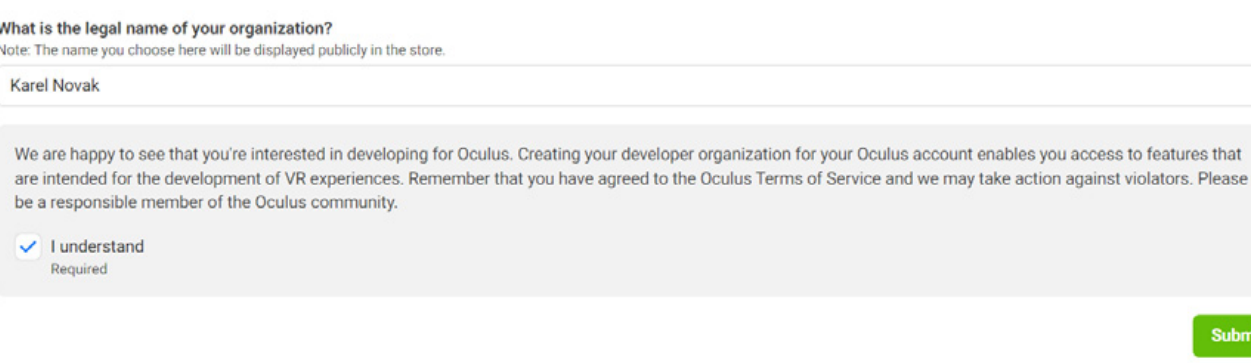

#### *10. Znovu potvrdíte smluvní podmínky.*

Developer Non-Disclosure Agreement

 $\boxed{\checkmark}$  I Agree

ELECTRONIC NON-DISCLOSURE AGREEMENT

PLEASE READ THIS ELECTRONIC NON-DISCLOSURE AGREEMENT ("NDA") CAREFULLY. IT CONTAINS IMPORTANT TERMS THAT AFFECT YOU AND YOUR OBLIGATIONS WITH RESPECT TO CONFIDENTIAL INFORMATION OF OCULUS AND ITS AFFILIATES.

BY CLICKING ON THE "I AGREE" BUTTON, YOU REPRESENT THAT (1) YOU HAVE READ AND AGREE TO THE TERMS OF THIS NDA (SUBJECT TO SECTION 13), AND (2) IF YOU ARE ENTERING INTO THIS AGREEMENT ON BEHALF OF A COMPANY, ORGANIZATION, OR OTHER ENTITY, YOU HAVE THE AUTHORITY TO BIND THE COMPANY, ORGANIZATION, OR OTHER ENTITY TO THESE TERMS.

*11. Nyní je Váš účet připravený pro používání vývojářských funkcí Oculus Quest. Skrze takto připravený facebookový účet se nyní přihlaste na mobilu do aplikace.* 

Submit

 $\times$ 

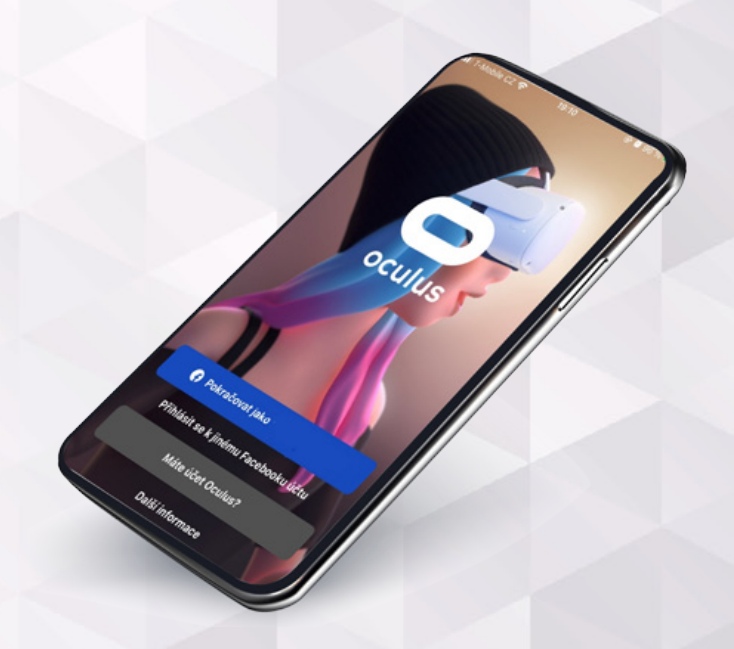

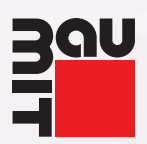

# *2.* spárování

*1. Zapněte brýle, po nasazení na hlavu uvidíte pětimístný kód. Ten je potřeba zadat do mobilního telefonu v aplikaci Oculus, viz další kroky níže.*

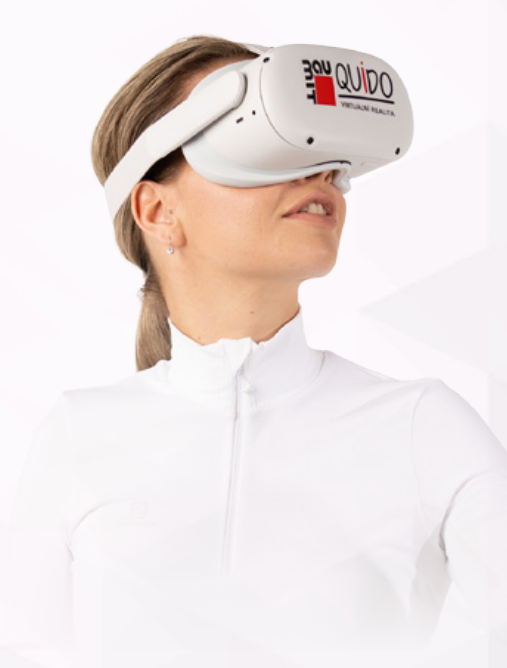

*2. Na dolním panelu vyberte možnosti a klikněte na ikonku zařízení.*

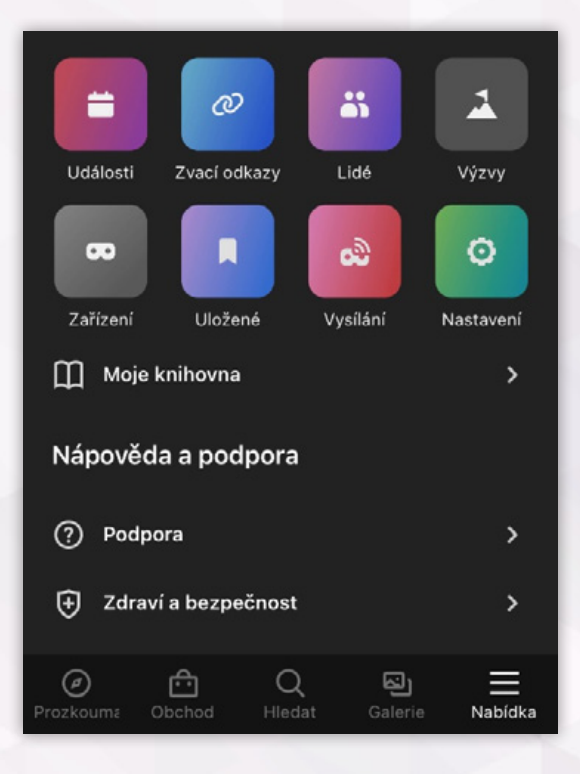

*3. V pravém horním rohu klikněte na ikonu +.*

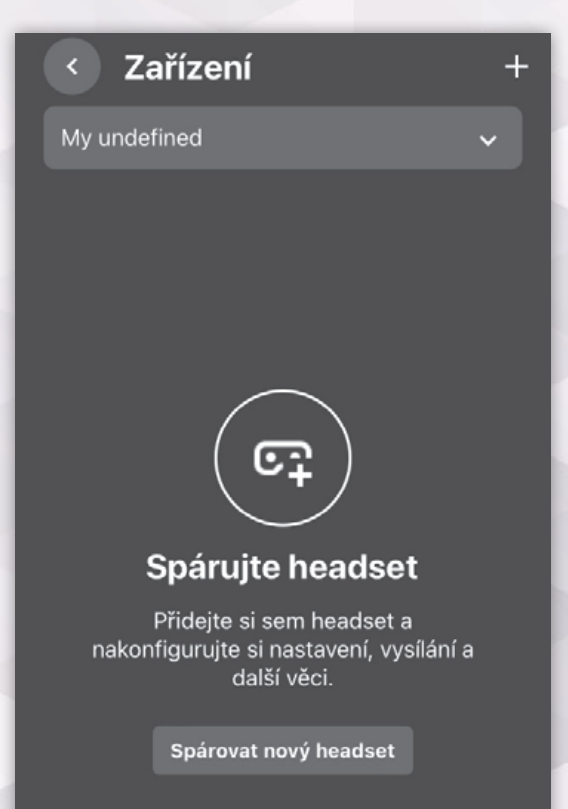

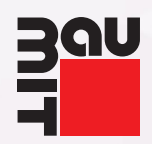

*4. Vyberte typ zařízení, které vlastníte. 5. Opište pětimístný kód z brýlí.*

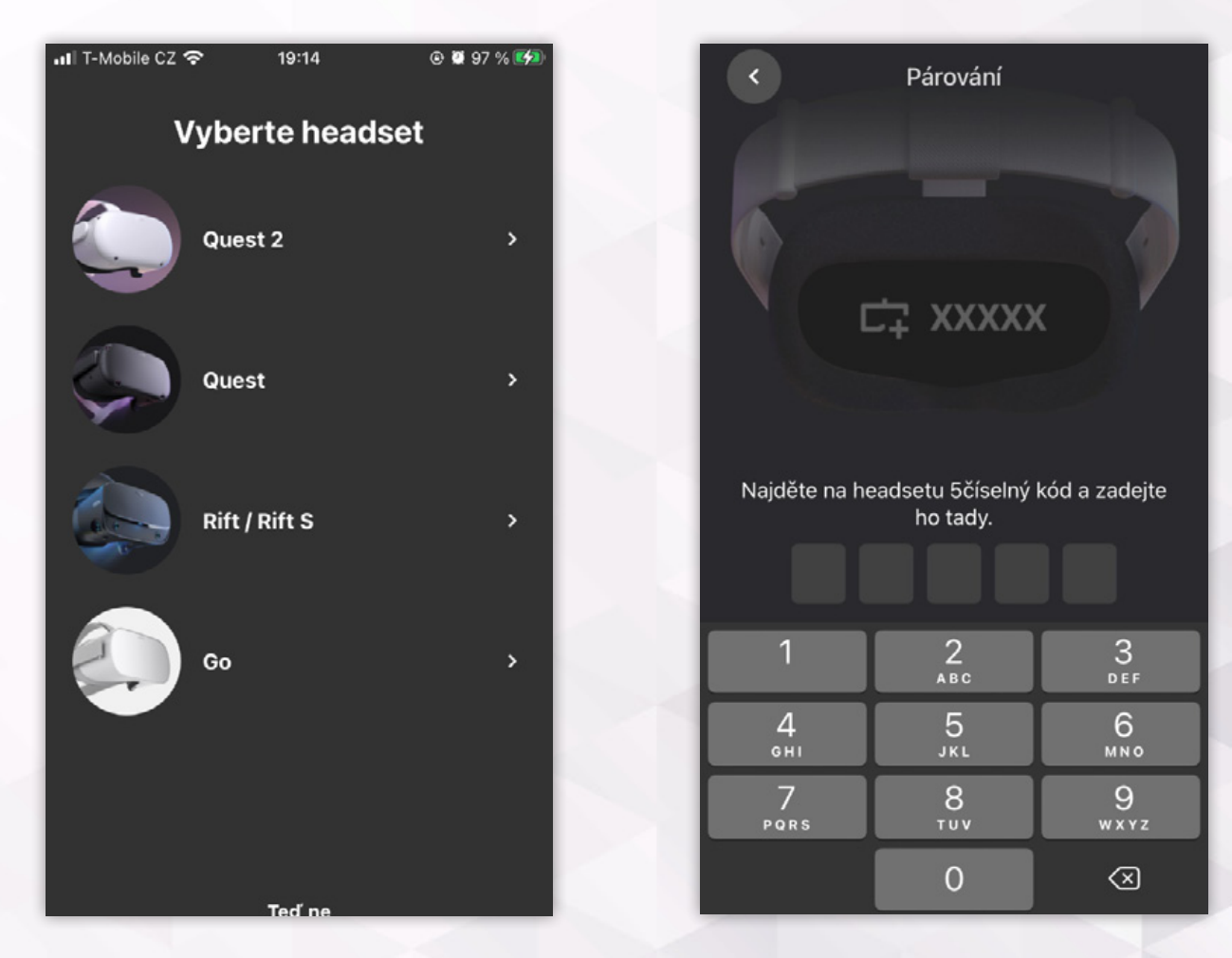

*6. Právě jste brýle spárovali se svým účtem. Nyní dokončete nastavení brýlí. Veškeré potřebné informace uvidíte přímo v brýlích. Brýle jsou nastavené, pokud před sebou vidíte tento panel.*

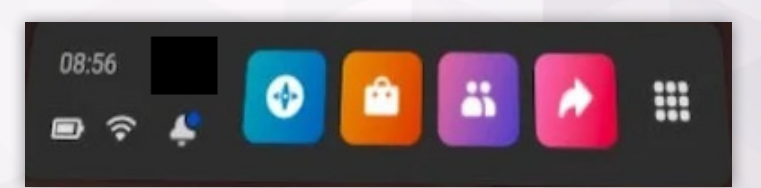

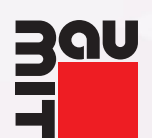

*8. Zobrazí se Vám několik*

Zařízení

*možností, klikněte na "Vývojářský mód" a v pravém horním rohu ho odblokujte.*

සු

*7. Nyní na mobilu klikněte na rozbalovací lištu v horní části obrazovky a vyberte své zařízení.*

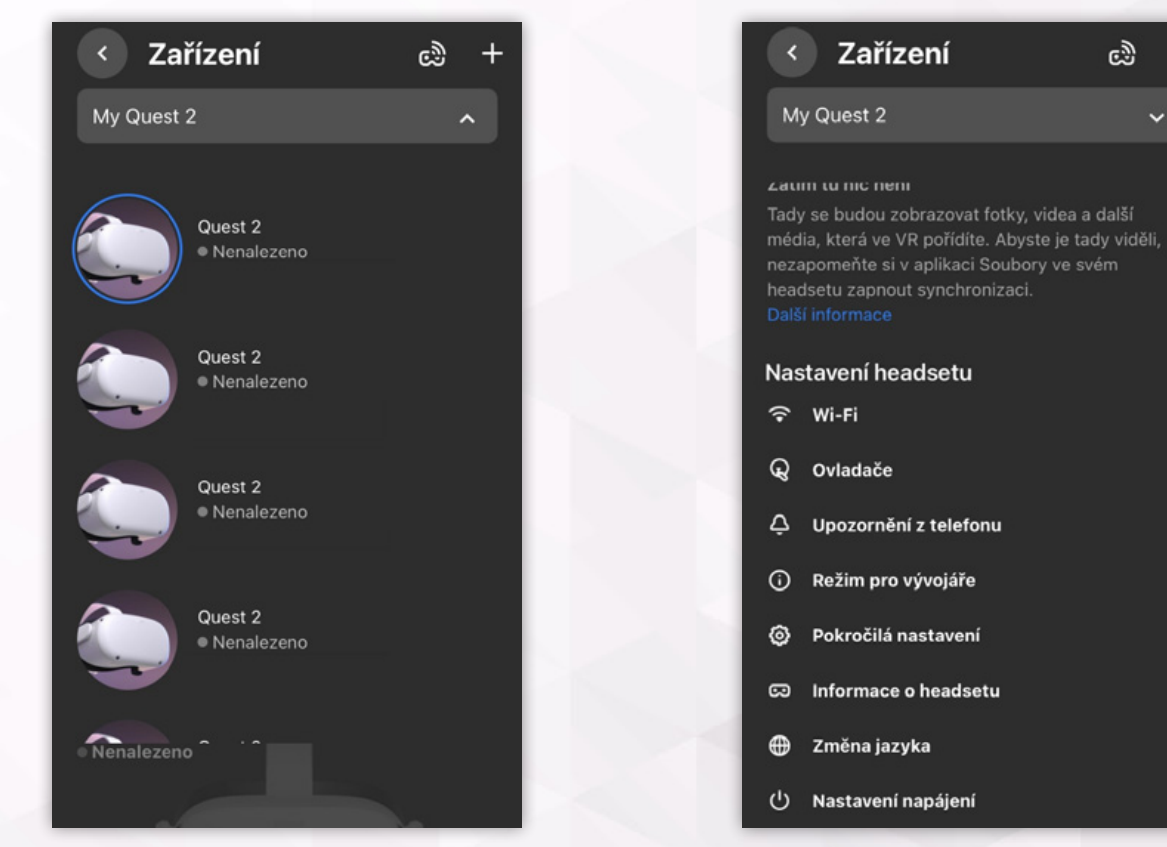

*9. Brýle propojte s počítačem (USB, USB-C). V brýlích potvrďte přenos dat a na počítači spusťte aplikaci SideQuest.* 

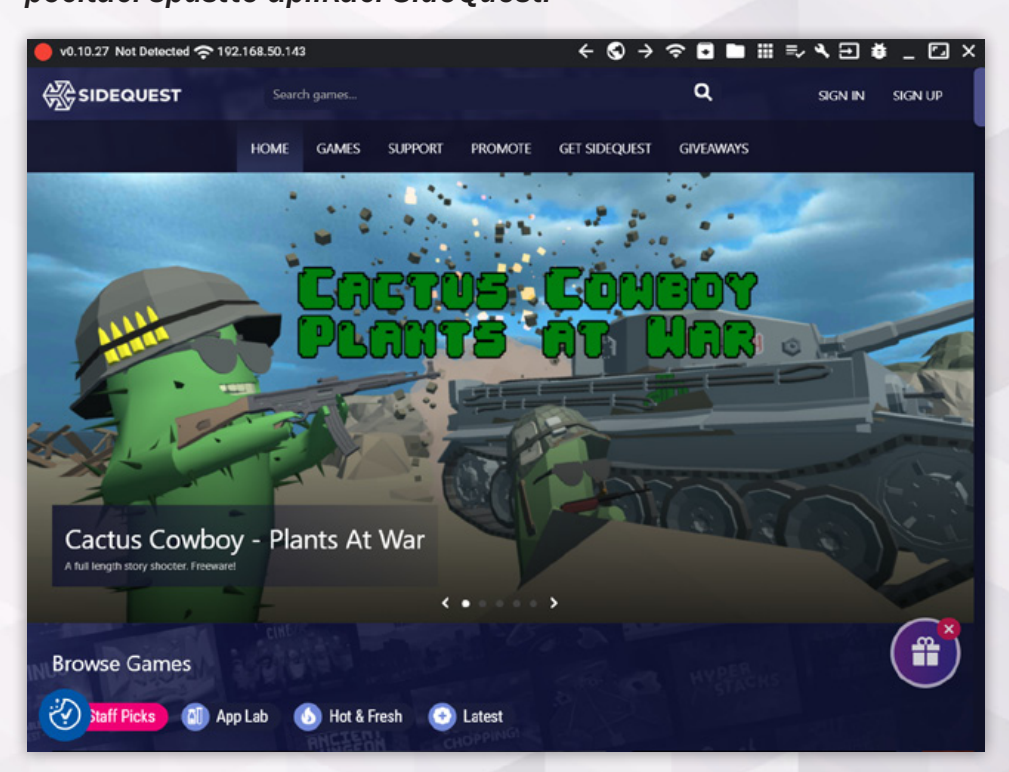

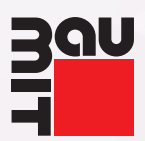

*10. V levém horním rohu aplikace uvidíte zelené kolečko – brýle jsou propojeny.*

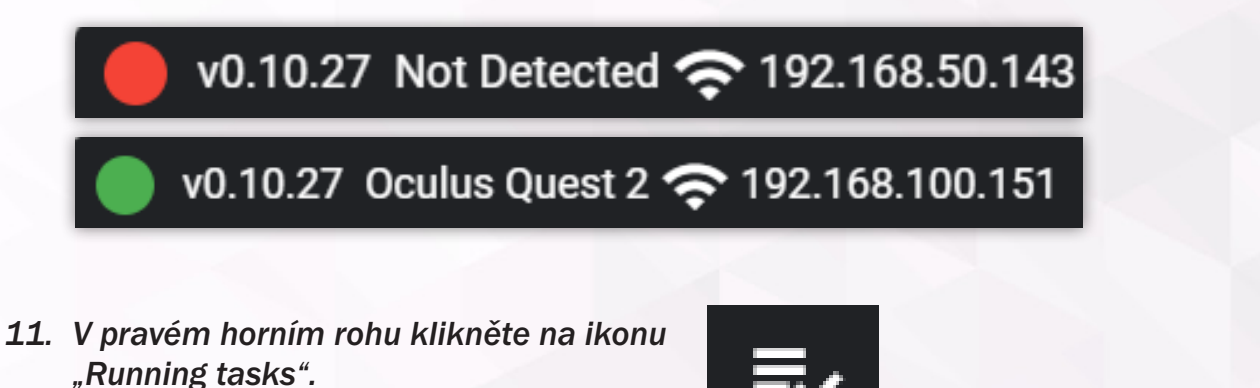

- *12. Do volného prostoru s nápisem "No tasks running..." přetáhněte svoji aplikaci ve formátu .apk.*
- *13. Počkejte, než se aplikace nainstaluje.*

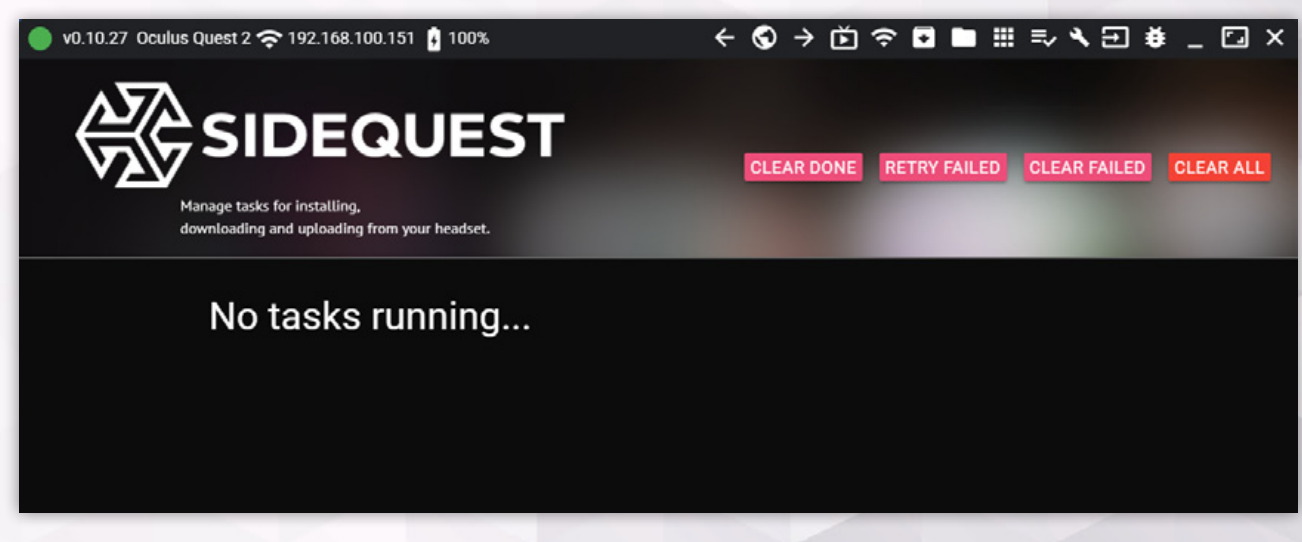

- *14. Po nainstalování Vaší aplikace v brýlích klikněte na ikonu devíti teček.*
- *15. V pravém horním rohu klikněte na rozbalovací lištu, vyberte "Neznámé zdroje".*

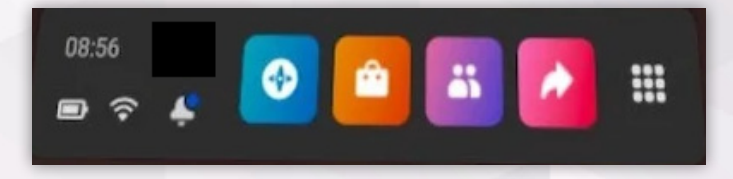

*Zde zvolte aplikaci Quido virtuální realita.*